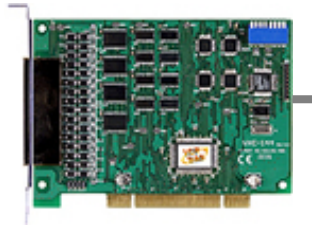

## 快速入門指南

### VXC-114U/144U/144iU

作者 Tammy Chuang

版本 1.025

2007 年 12 月

# **1** 您的產品包含那些配備**?**

- **1.** 一張 **VXC** 系列板卡
- **2.** 一張安裝軟體光碟
- **3.** 一張快速入門指南 **(** 本文件 **)**

# **2 COM Port** 設定

請調整 **SW1 (COM** 選擇**)** 為 **0x05 (1** 和 **3 "ON",** 其它 **"OFF").**  這是設定 **VXC card** 使用 **COM5, COM6, COM7 , COM8.** 

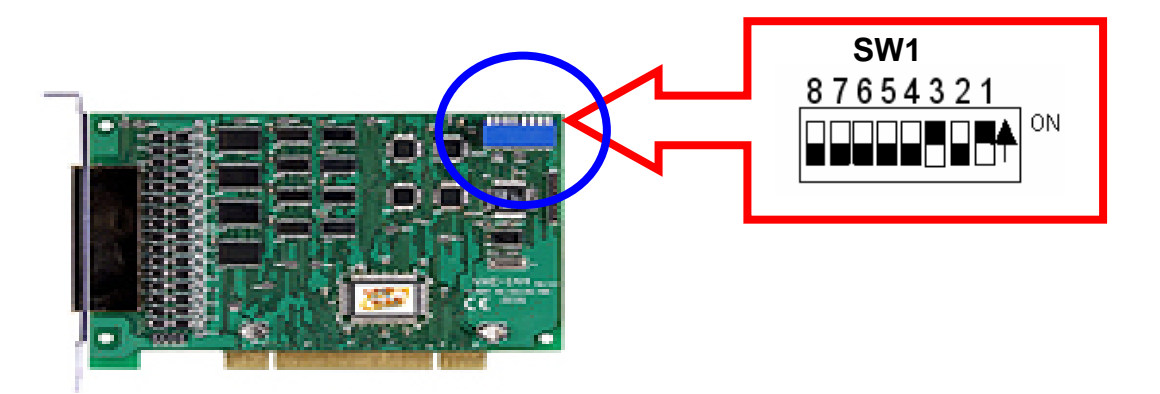

#### SW1 設定表

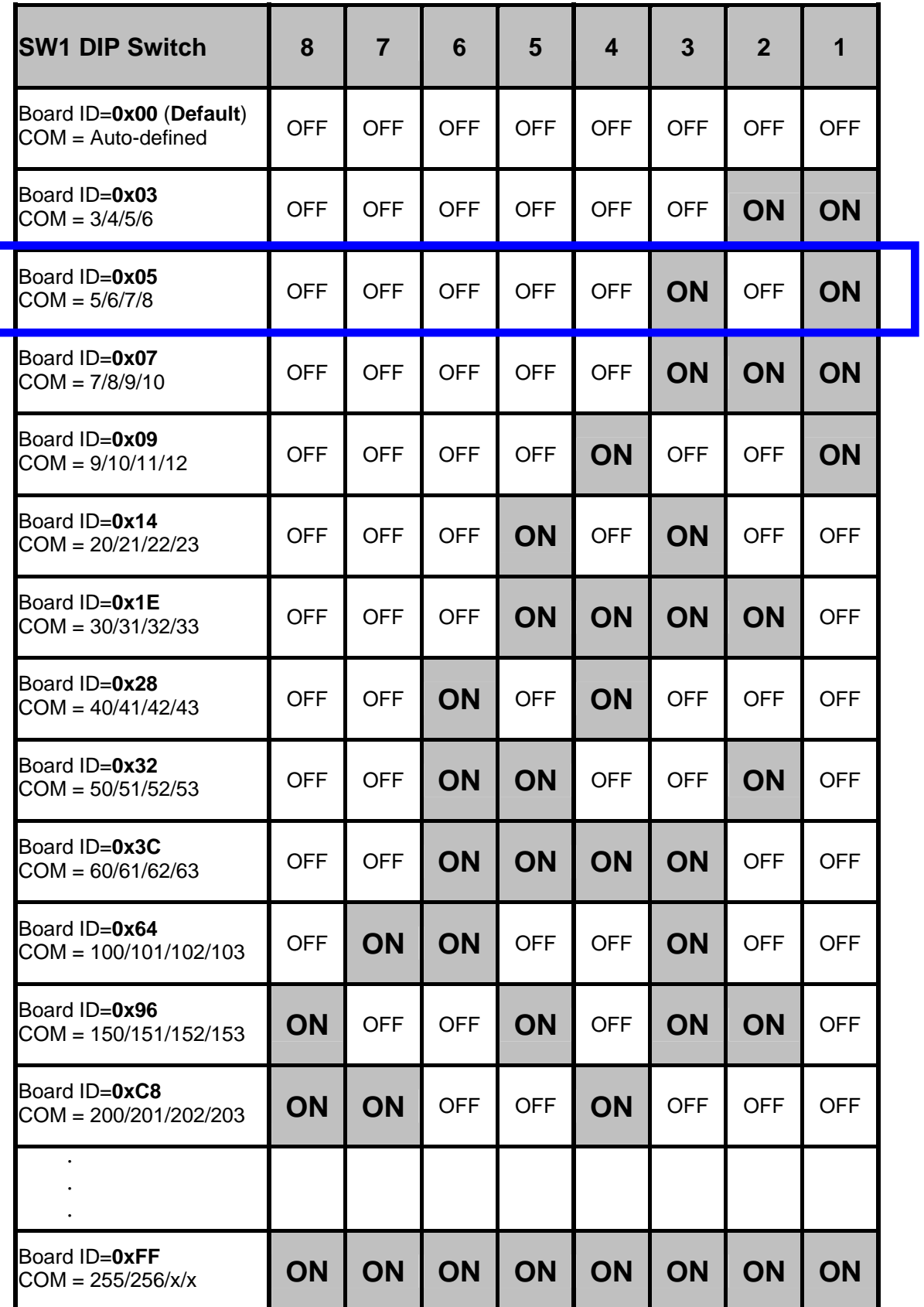

# **3** 安裝 **Windows** 驅動程式

1. 開始Windows NT/2K/XP/2003/Vista32驅動程式安裝.

驅動程式位置 :

CD:\Napdos\multiport\windows\

<http://ftp.icpdas.com/pub/cd/iocard/pci/napdos/multiport/windows/>

- 2. 按 "**Next>**" 按鈕 開始安裝.
- 3. 按 "**Next>**" 按鈕, 或選擇不同的安裝路徑, 再按 "**Next>**" 繼續.
- 4. 勾選 "**Create a desktop icon**" , 並按 "**Next>**" 按鈕.
- 5. 選擇 "**No, I will restart the computer later**" , 並 按"**Finish**" 按 鈕.

#### 其它作業系統,請參閱電子檔手冊:

CD:\Napdos/multiport/manual/vxc\_114u\_144u\_144iu\_manual.pdf [http://ftp.icpdas.com/pub/cd/iocard/pci/napdos/multiport/manual/vxc\\_11](http://ftp.icpdas.com/pub/cd/iocard/pci/napdos/multiport/manual/vxc_114u_144u_144iu_manual.pdf) [4u\\_144u\\_144iu\\_manual.pdf](http://ftp.icpdas.com/pub/cd/iocard/pci/napdos/multiport/manual/vxc_114u_144u_144iu_manual.pdf)

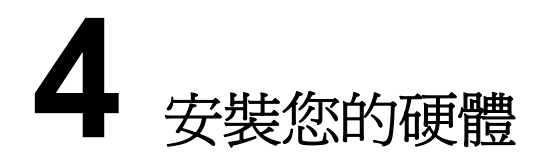

- **1.** 關掉電腦電源
- **2.** 打開電腦機殼
- **3.** 選擇未使用的 **PCI** 插槽
- **4.** 小心插入 VXC Card 到 PCI 插槽中, 並以螺絲固定住
- **5.** 將電腦機殼裝回
- **6.** 打開電腦電源

進入 Windows 後, Plug & Play 會自動繼續安裝, 請依下面步驟確認VXC Card 已正確安裝

1. 選擇 **"** 開始**/** 設定**/** 控制台**"** ,點二下 **"** 系統 **"**圖示。

2. 點選 **"** 硬體 **"** 標籤,再點選裡面的 **"** 裝置管理員**"** 按鈕。

3. 查看 VXC Card 的 COM Ports 是否有正確列出。

 $\Box$  Ports (VxCard - RS-232/422/485)

- VXC Card Communications Port (COM5)  $\mathcal{F}$  VXC Card Communications Port (COM6)
	- $\mathcal{F}$  VXC Card Communications Port (COM7)
- 
- $\Psi$  VXC Card Communications Port (COM8)
- 白 30 VXC Multi-port serial Card
	- WXC-114U: 4-Port Isolated RS-232 Communication Board
	- NU VXC-1X4Ext: Communication Board Extension

**5** 腳位的定義

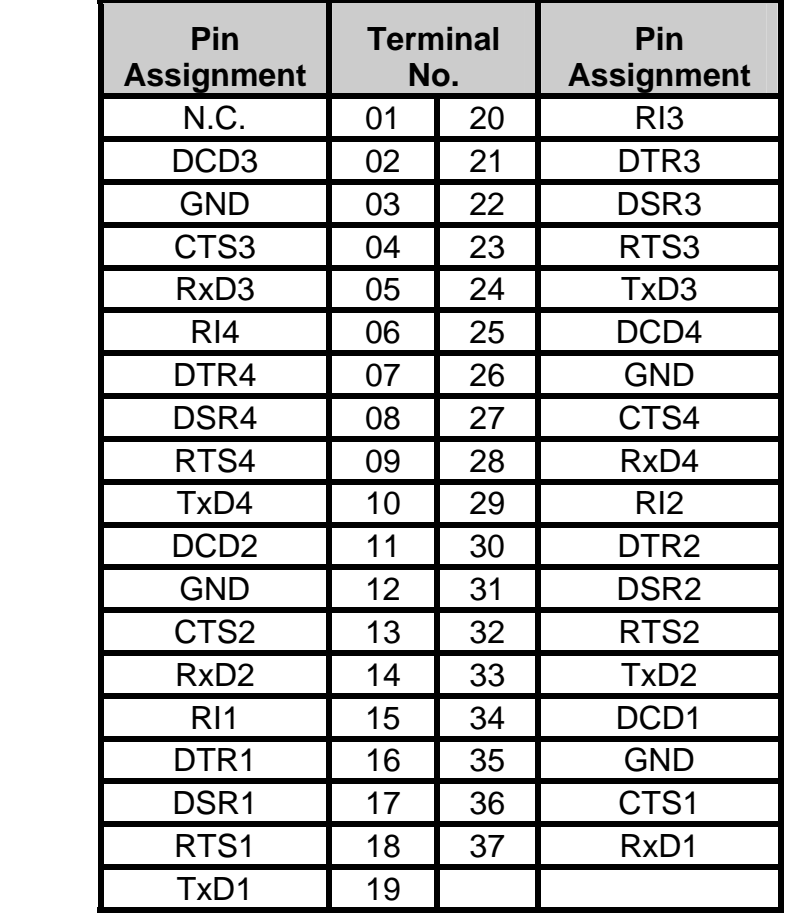

**VXC-114U** 腳位定義和接線

**RS-232 Null Modem Cable Wiring**

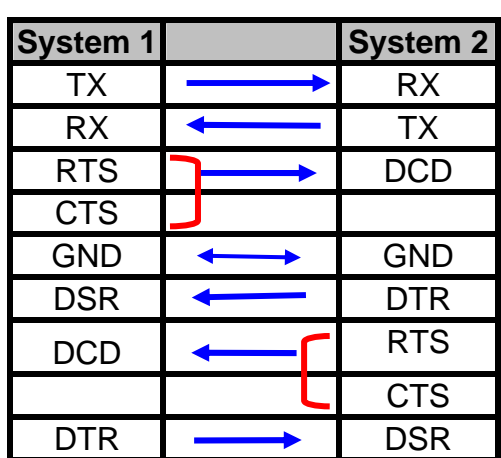

#### **VXC-144U/144iU** 腳位定義和接線

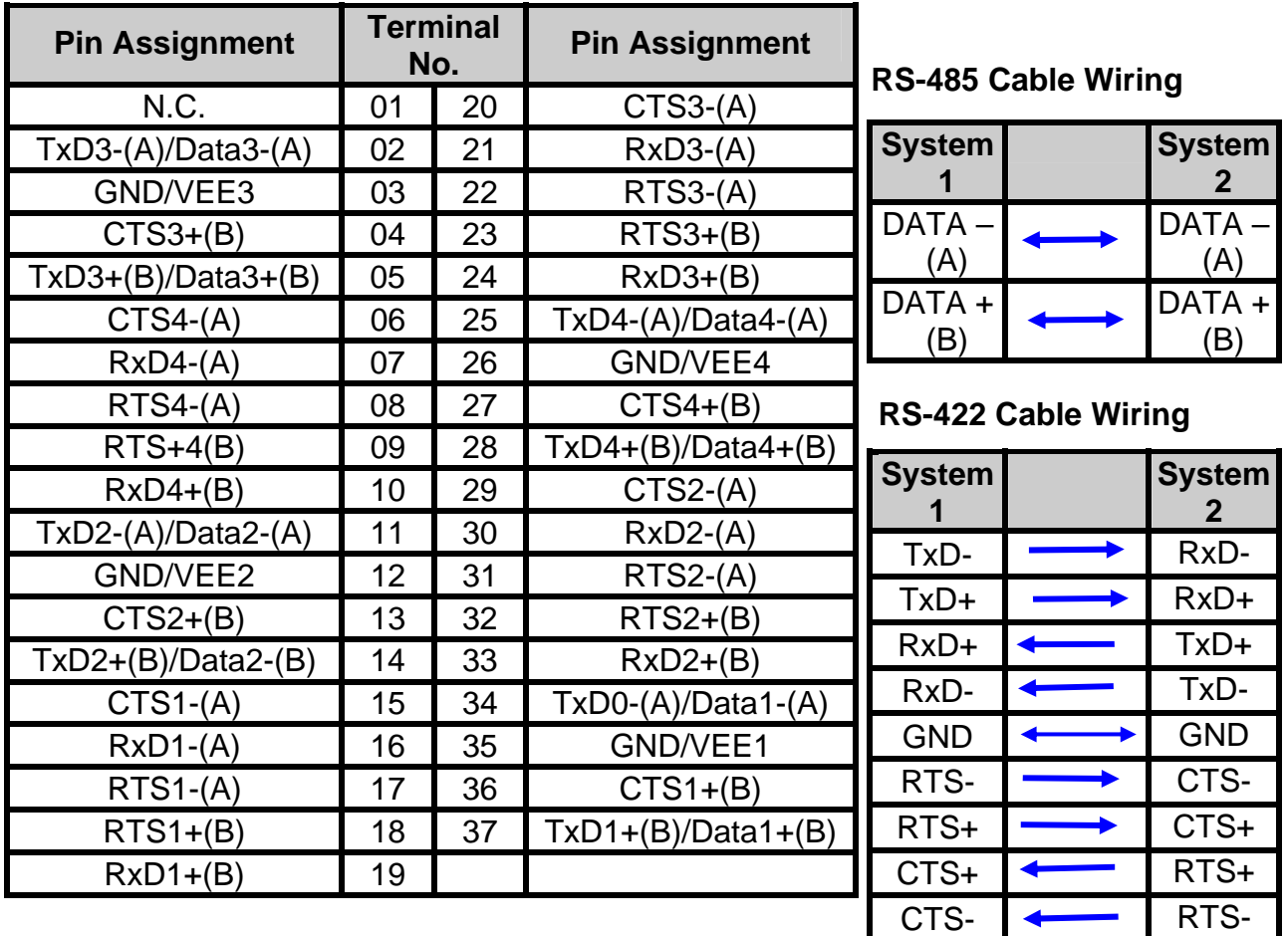

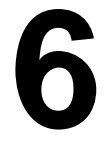

**6** 自我測試

1: 連接 DN-37 和 VXC-114U/144U/144iU 來做測試

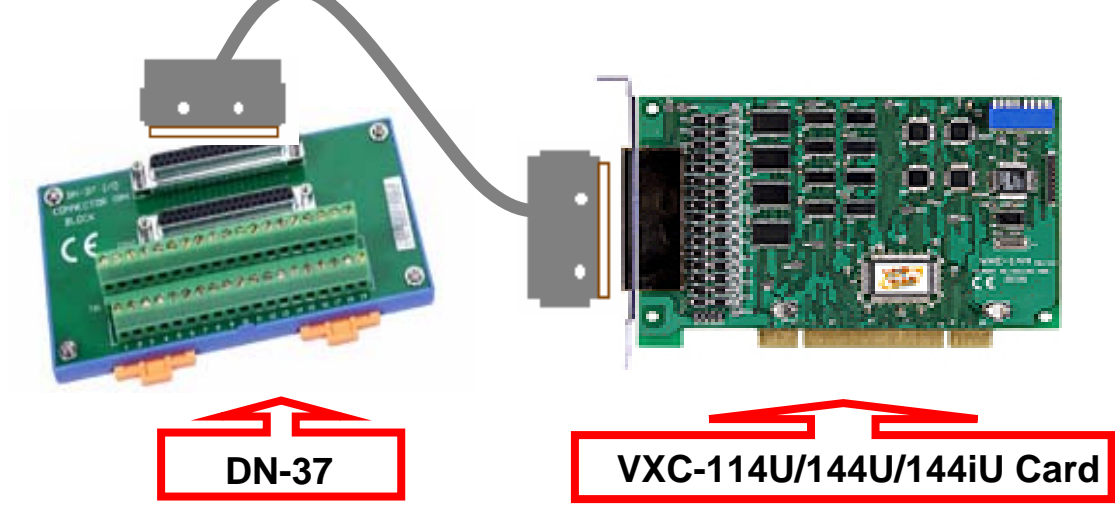

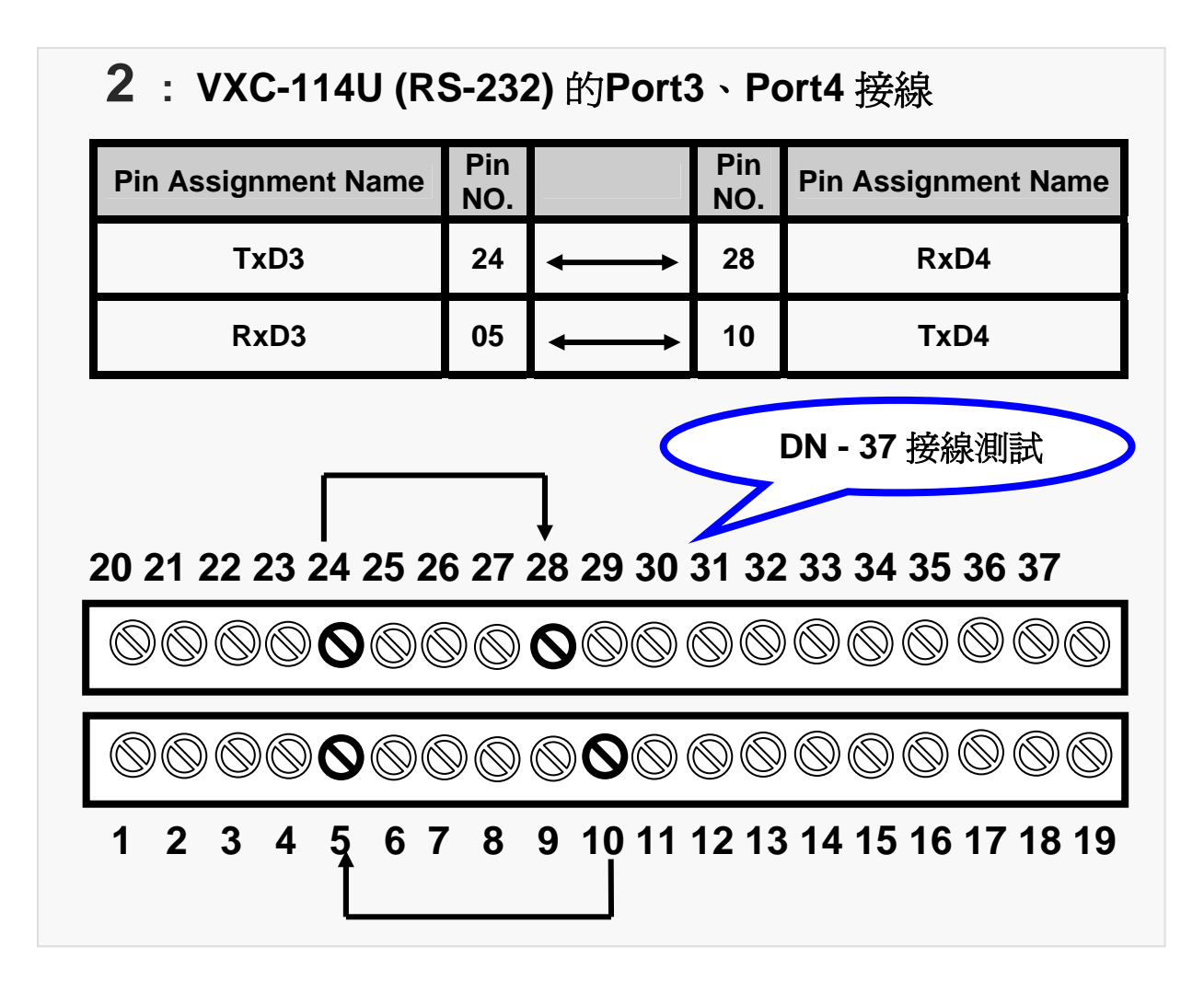

**VXC-144U/144iU (RS-485)** 的**Port3**、**Port4** 接線 **Pin Assignment Name Pin Pin NO. Pin Assignment Name NO. TxD3-(A)/Data3-(A) 02 25 TxD4-(A)/Data4-(A) TxD3+(B)/Data3+(B) 05 28 TxD4+(B)/Data4+(B) DN - 37** 接線測試  **20 21 22 23 24 25 26 27 28 29 30 31 32 33 34 35 36 37**   $\circledR$  $\textcircled{\footnotesize{0}}\textcircled{\footnotesize{0}}\textcircled{\footnotesize{0}}\textcircled{\footnotesize{0}}\textcircled{\footnotesize{0}}\textcircled{\footnotesize{0}}$ ©O©©O<del>©©</del> ⋒  **1 2 3 4 5 6 7 8 9 10 11 12 13 14 15 16 17 18 19** 

**VXC-114U/144U/144iU** 快速入門指南**--- 6** 

#### **3 :** 執行 **Test2COM.exe**程式

#### **Test2COM.exe** 下載的位置 **:**

[CD:\Napdos\multiport\utility\](http://ftp.icpdas.com/pub/cd/iocard/pci/napdos/multiport/utility/)

<http://ftp.icpdas.com/pub/cd/iocard/pci/napdos/multiport/utility/>

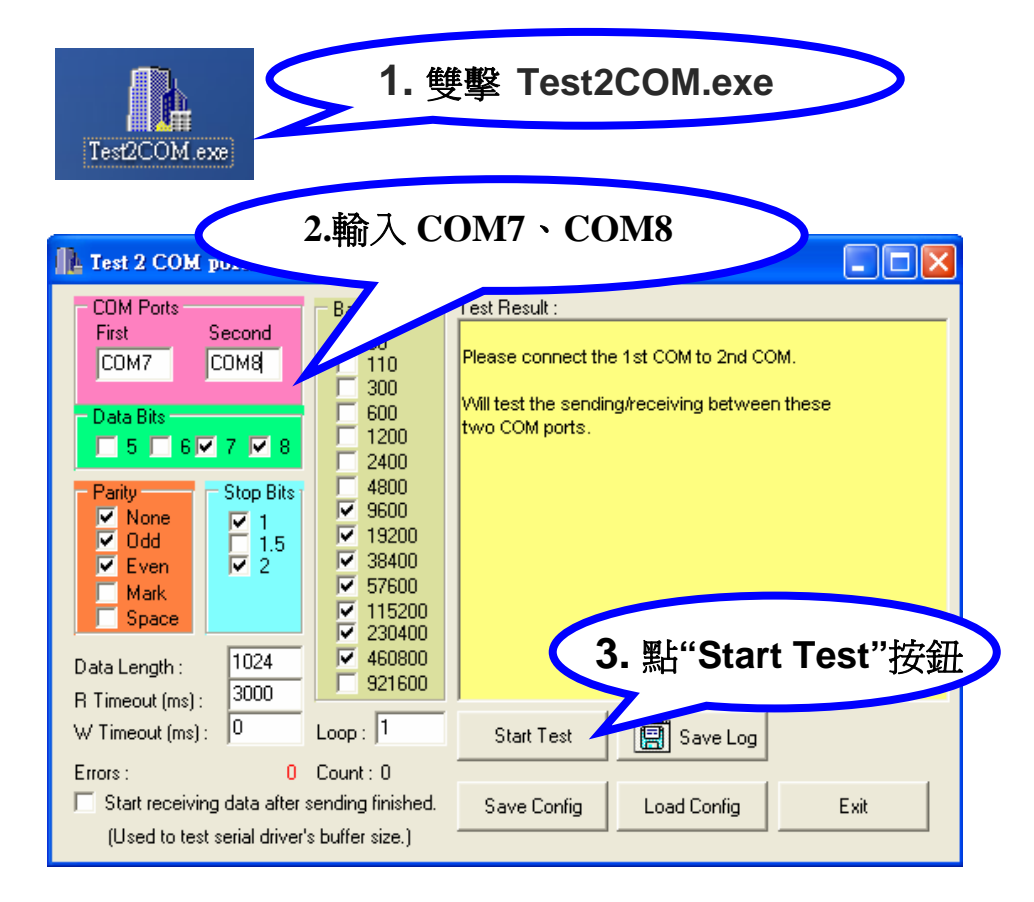

### **4 :** 測試成功**.**

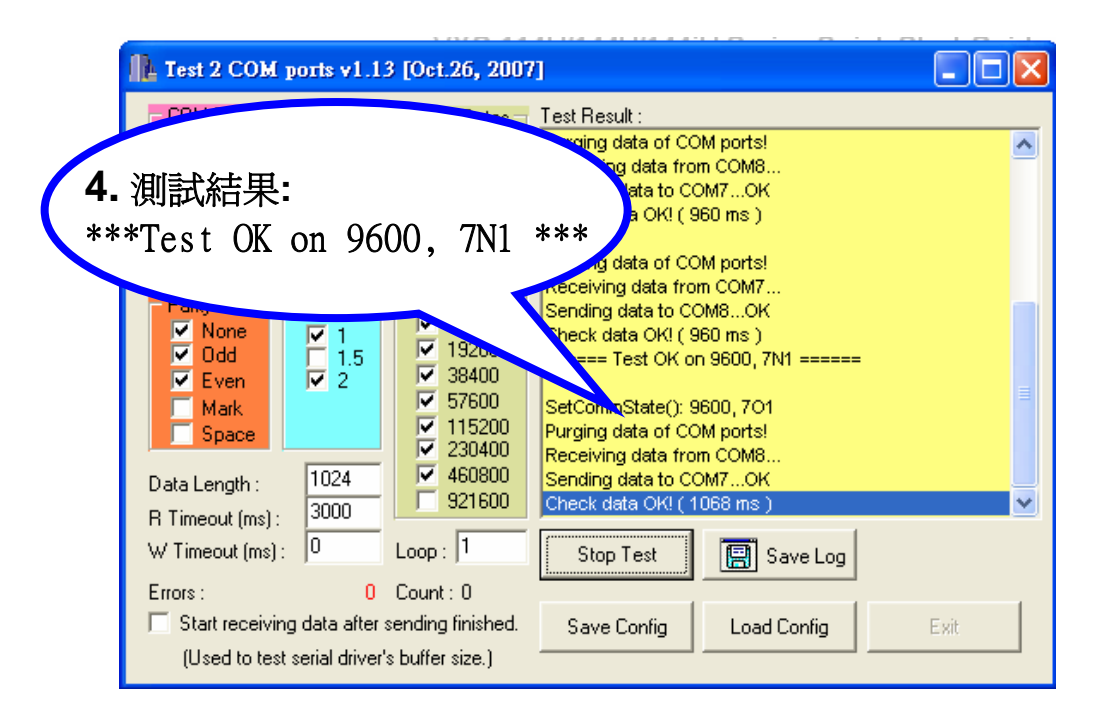

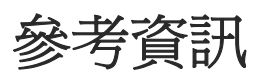

 **VXC Card** 產品網頁:

 [http://www.icpdas.com/products/Industrial/multi\\_serial/vxc-144.htm](http://www.icpdas.com/products/Industrial/multi_serial/vxc-)

文件位置: CD:\Napdos\multiport\manual\ [http://ftp.icpdas.com/pub/cd/iocard/pci/napdos/multiport/manual/](http://ftp.icpdas.com/pub/cd/iocard/pci/napdos/multiport/win2000/)

軟體位置: CD:\Napdos\multiport\ <http://ftp.icpdas.com/pub/cd/iocard/pci/napdos/multiport/>

DN-37 延伸子板 網頁: http://www.icpdas.com/products/DAQ/screw\_terminal/dn\_37.htm

#### 泓格科技**(ICP DAS)** 網址

http://www.icpdas.com

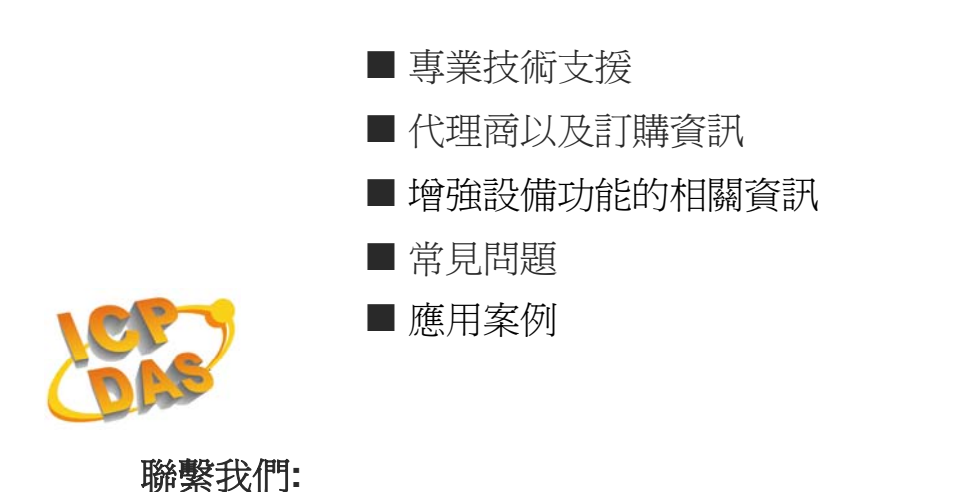

[Service@icpdas.com](mailto:Service@icpdas.com)

Copyright @ 2007 by ICP DAS Co., Ltd. All rights are reserved